## **Unlimited Huawei Router B593s-22**

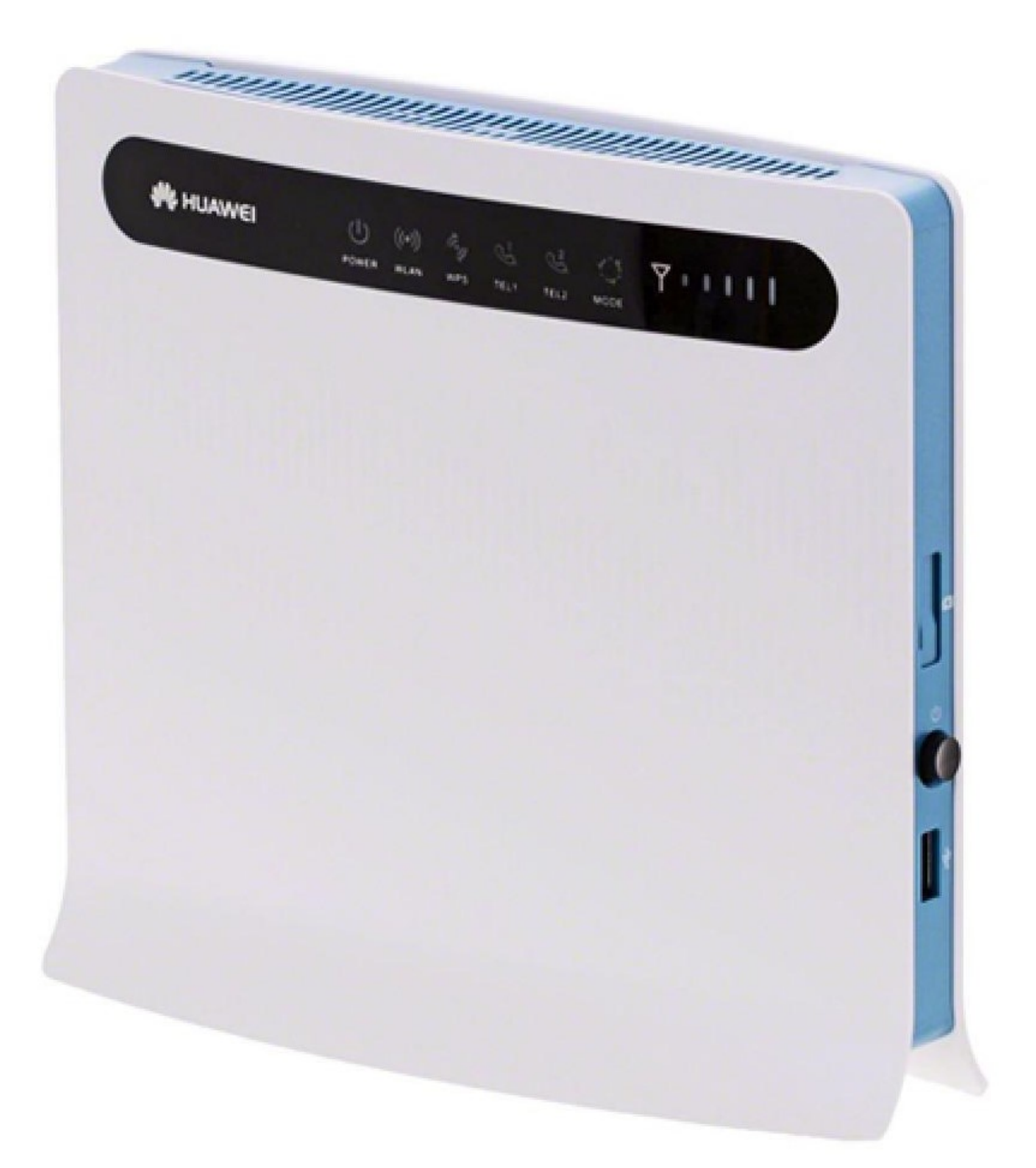

## **Aggiornamento offline del firmware del router Huawei 593Bs-22**

## **Istruzioni passo-passo**

- 1. Si assicuri che il suo computer/portatile sia collegato al router mediante rete WLAN o Ethernet.
- 2. Apra un browser (ad esempio Internet Explorer o Google Chrome) e digiti **http://192.168.1.1** o **swisscom.mobile** nella barra dell'indirizzo e confermi con il tasto Invio. Verrà così visualizzata la pagina di login del router.
- 3. Si registri utilizzando il nome utente (**admin**) e la sua password.

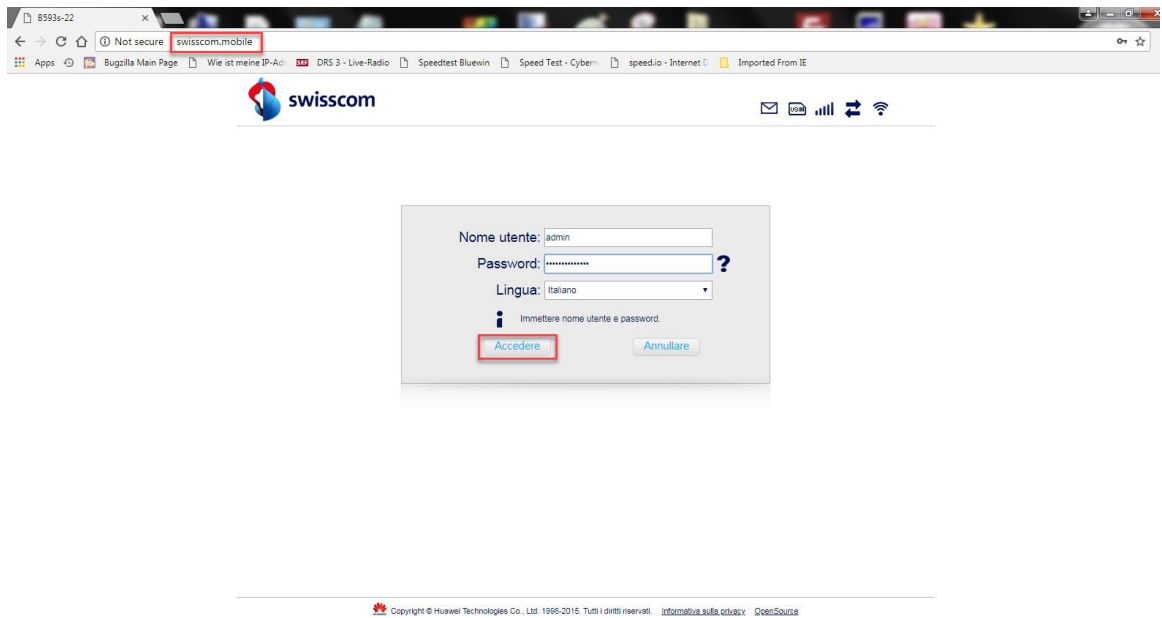

4. Clicchi sulla scheda «**Home**» e sulla voce «**Aggiorna**» nel sottomenu. Faccia quindi clic sul pulsante «**Choose File**».

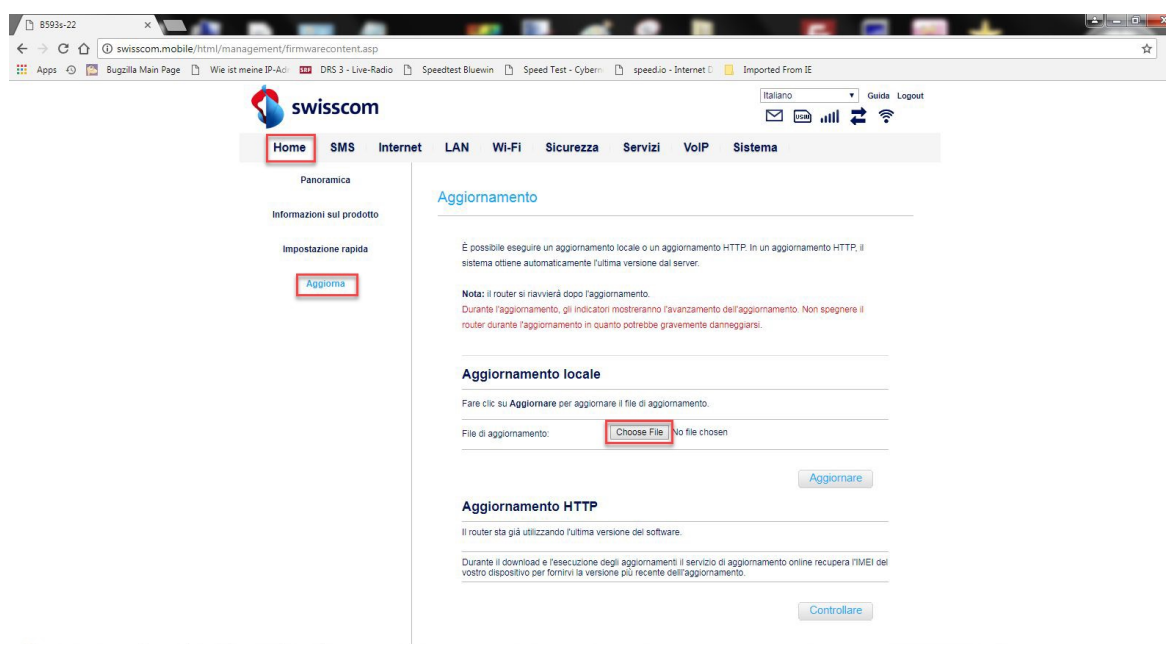

5. Cerchi la cartella in cui ha salvato il nuovo file di aggiornamento del firmware e lo selezioni.

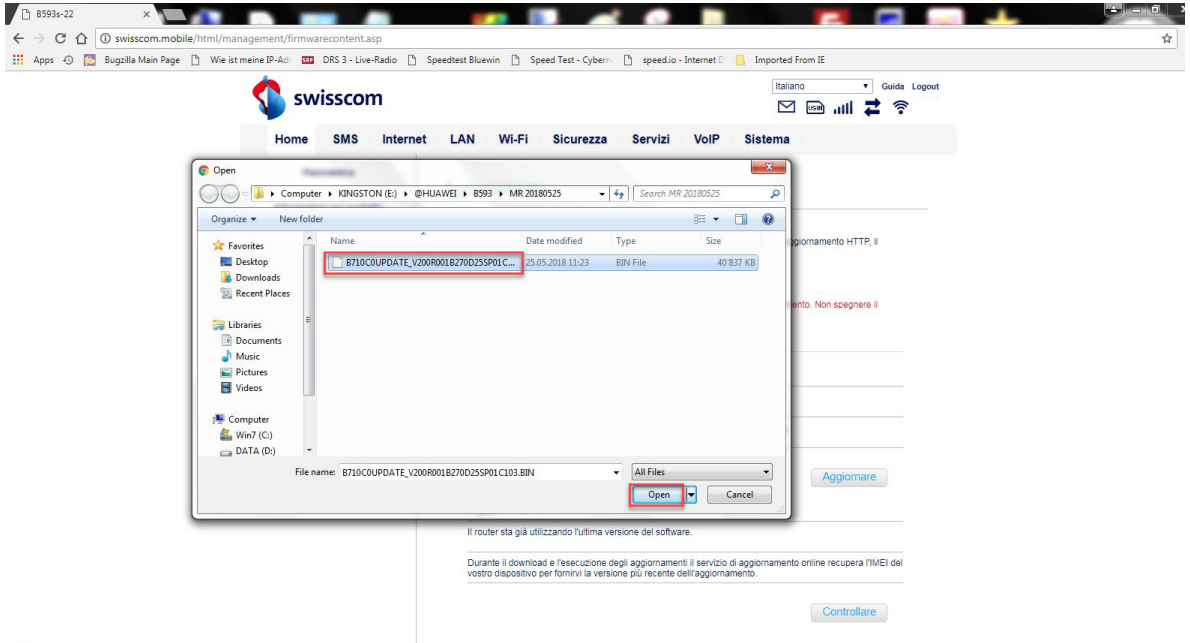

6. Faccia ora clic su «**Aggiorna**».

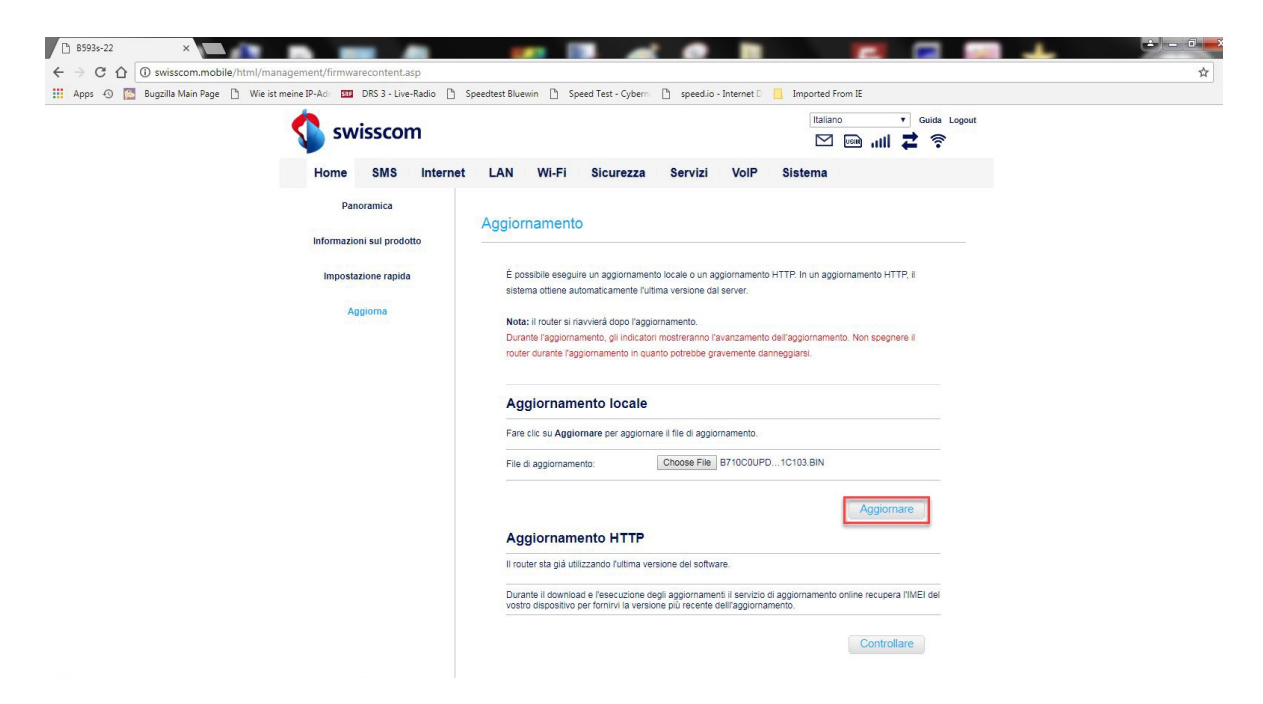

7. Clicchi sul pulsante «**OK**» per confermare la domanda di sicurezza.

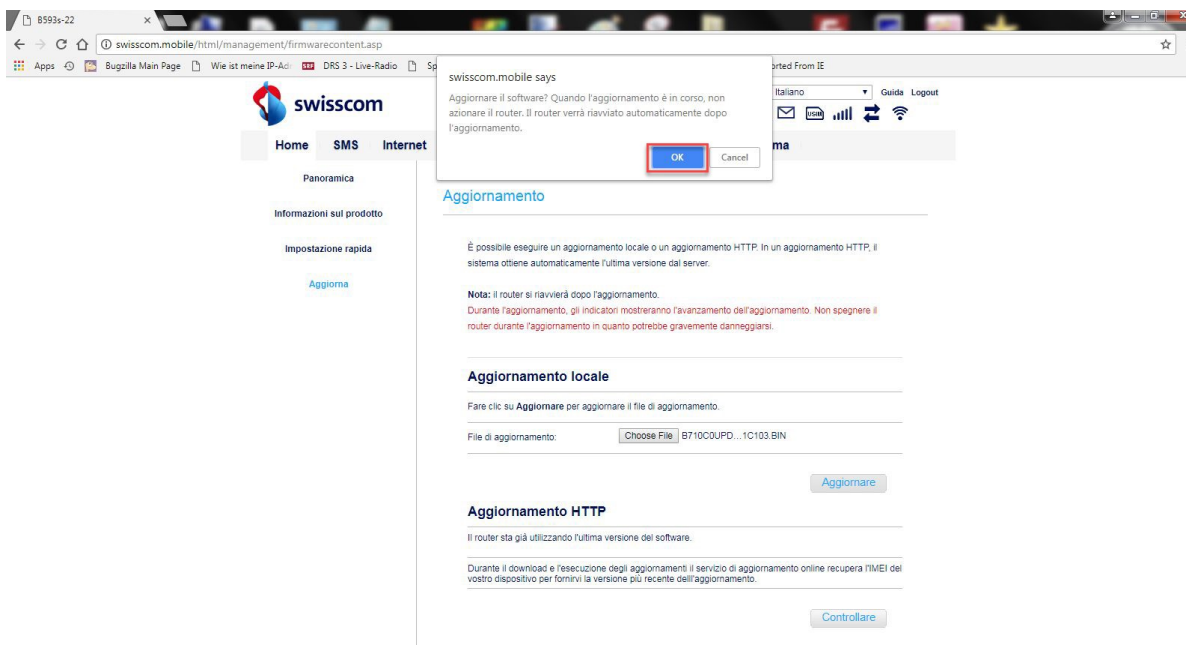

8. Il firmware viene ora eseguito nel suo router. La procedura richiede cinque minuti circa.

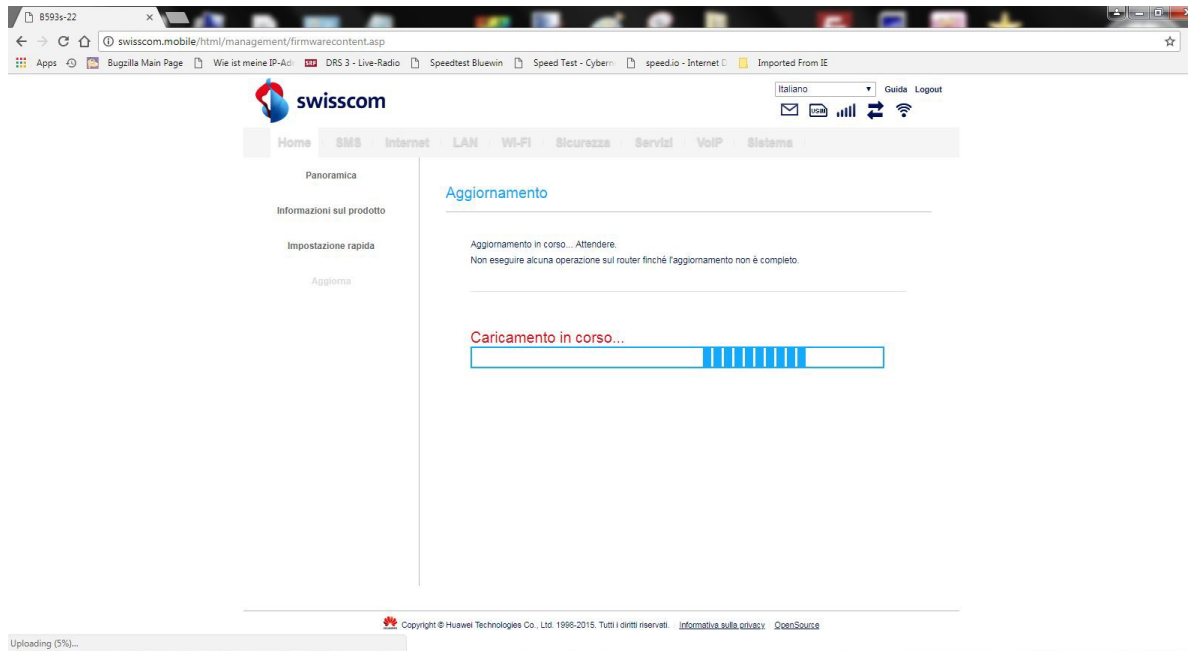

9. Al termine dell'aggiornamento, con un clic su «**qui**» tornerà alla pagina di login.

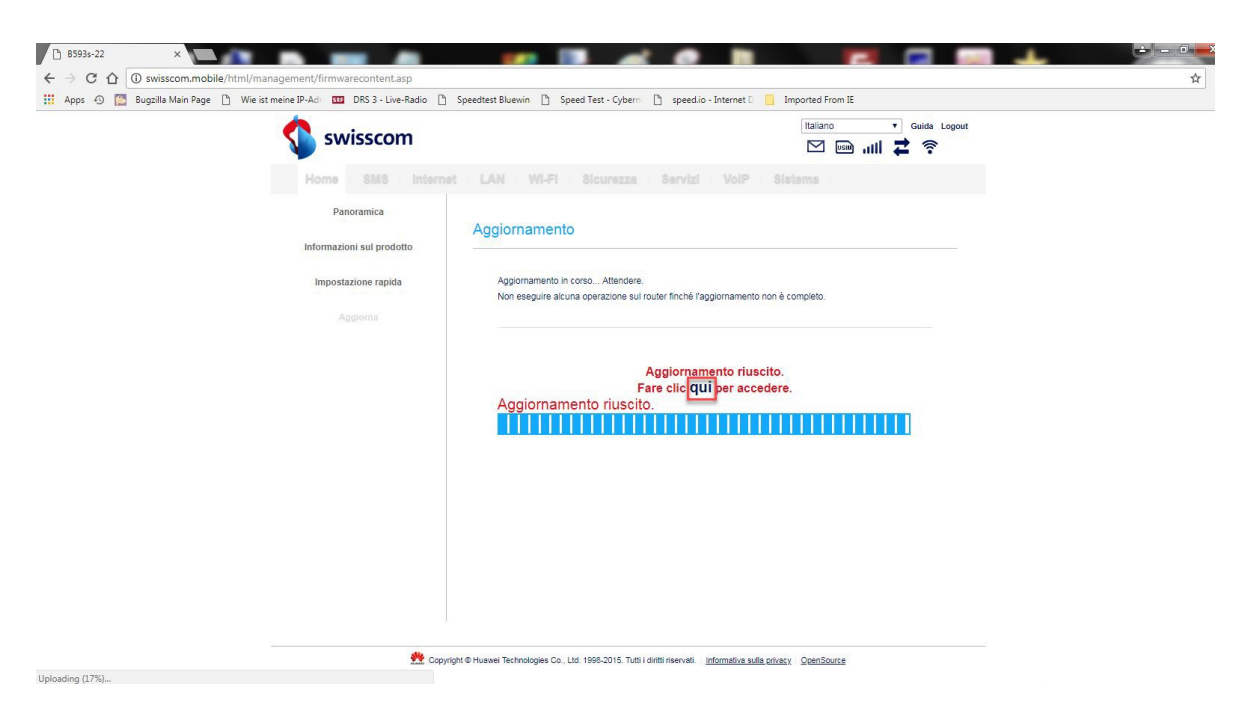

10. Ora può tornare a utilizzare il suo router come di consueto e usufruire delle funzioni più recenti e dell'aggiornamento di sicurezza.